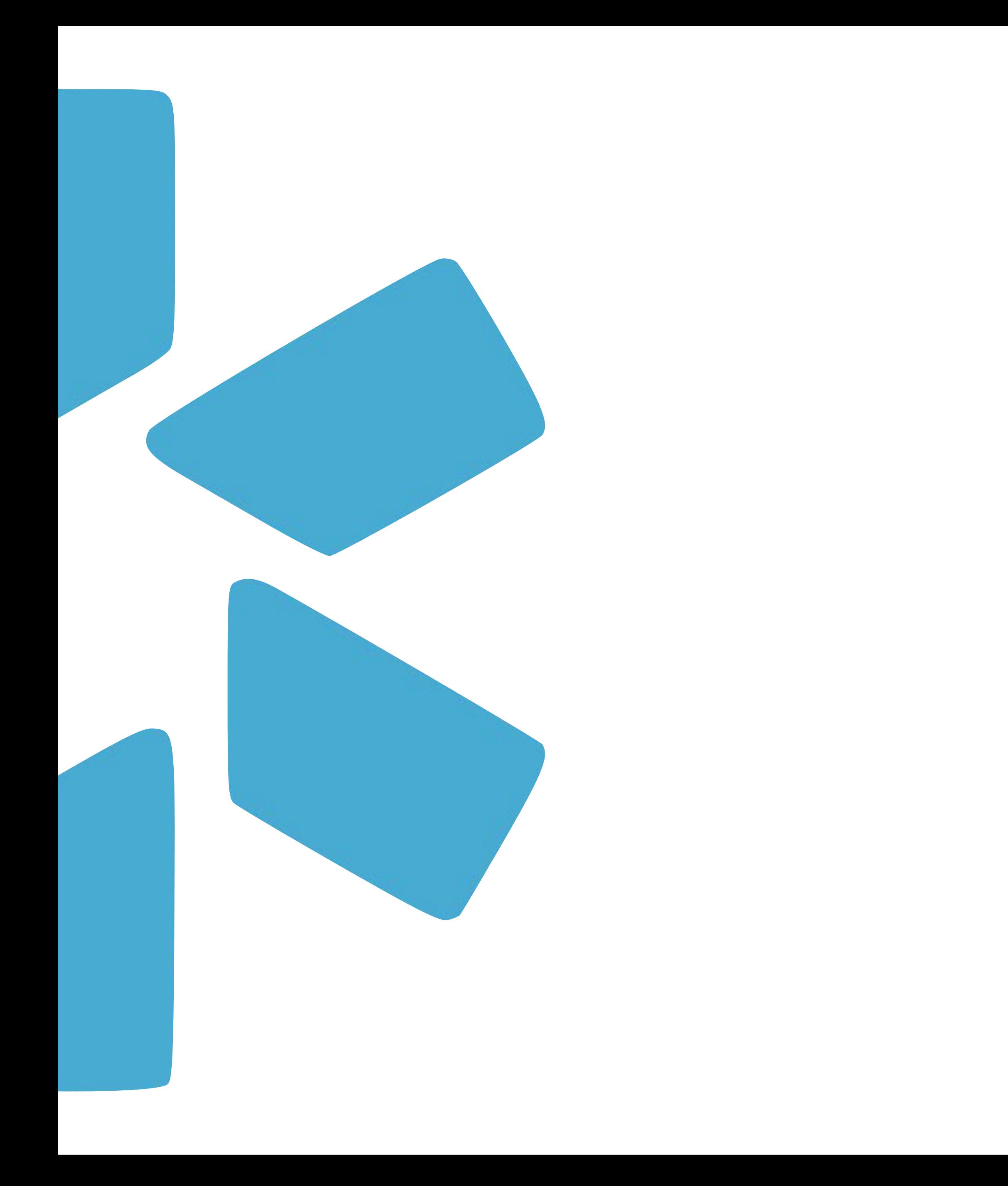

# **TIP GUIDE: SAM EXCLUSIONS** (SYSTEM FOR AWARD MANAGEMENT) **OneView®**

• Modio's OneView system is integrated with the SAM (System for Award Management) database. SAM provides information about providers who have been excluded from federal

- contracts due to misconduct or other issues.
- 

• At this time, SAM is only available in V2. We are not yet running monthly updates for SAM, so you will want to set aside time to run SAM searches for your providers at scheduled intervals.

## **Introduction**

## **How to run a successful report:**

• In order to run a successful SAM search, you will need to ensure that there is an SSN on the provider's profile. This ensures that we are only returning results that are guaranteed to be your provider. Unlike our other exclusion list updater (OIG), we do not have a match status for SAM; this is because SAM does not let us search by NPI or date of birth.

• If you need to run aliases on SAM, you can add them as "Other Names" or "Query Only" in the Additional Names section. Our updater can run up to 15 names, including the primary name on

- 
- the account.

#### **SAM report outcomes:**

• If no results are found when you run the updater, you will see the provider's SAM Status update to Pass. This is the ideal status for a provider, since it means that no exclusions for them have been

• If results are found, you will see the provider's SAM Status update to Fail. This indicates that at least one exclusion for the provider has been reported to SAM, and additional investigation is needed. It is possible for multiple agencies to have reported exclusions to SAM; if this is the case, the updater will

- reported to SAM.
- return information for all of these exclusions.

#### **Locating the SAM Updater**

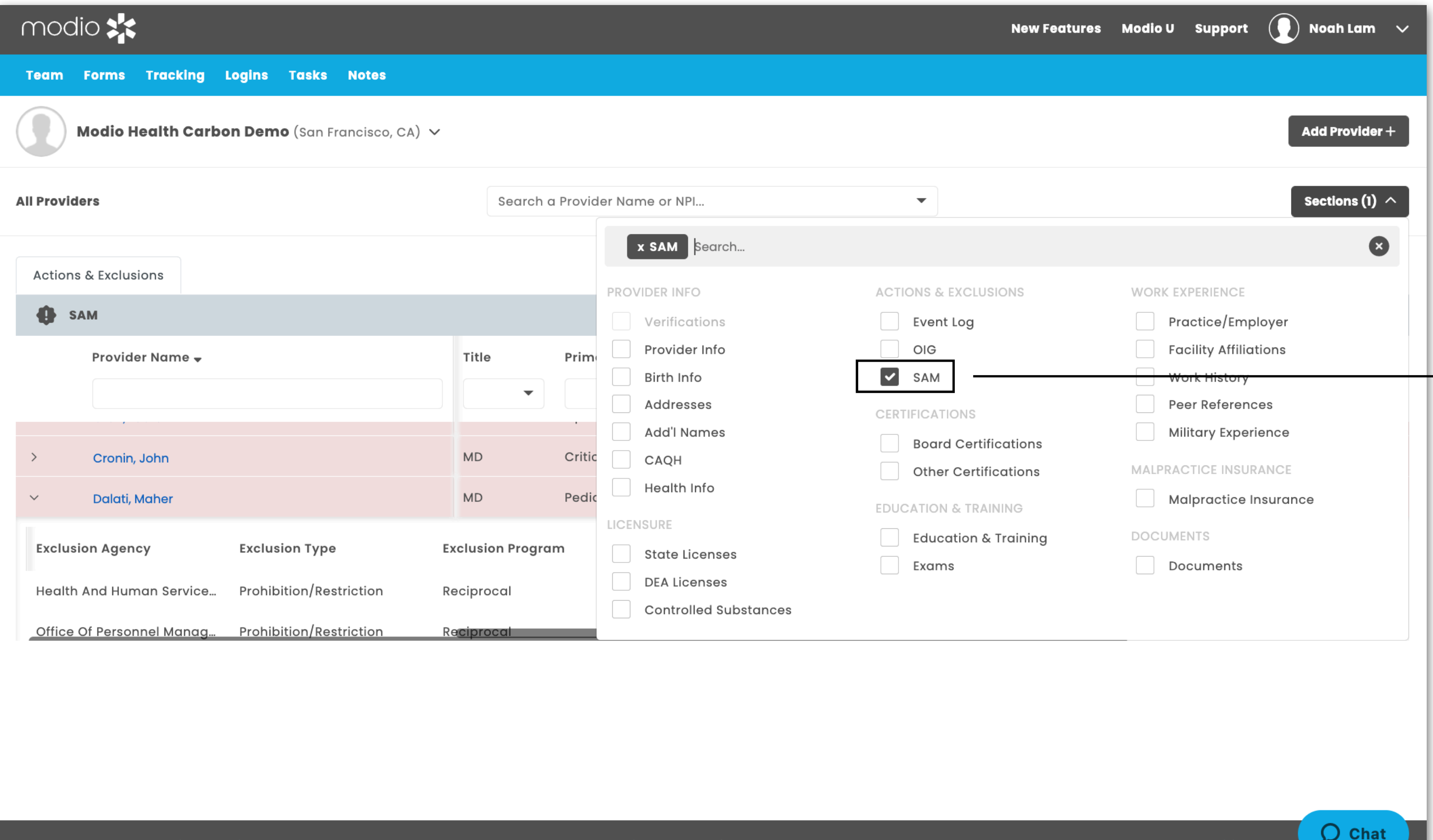

Start by clicking the Sections button on the right hand side of the dashboard.

Next, select the **SAM** checkbox in the V2 Sections menu. This will allow the SAM grid to display for your team.

**Terms and Conditions** 

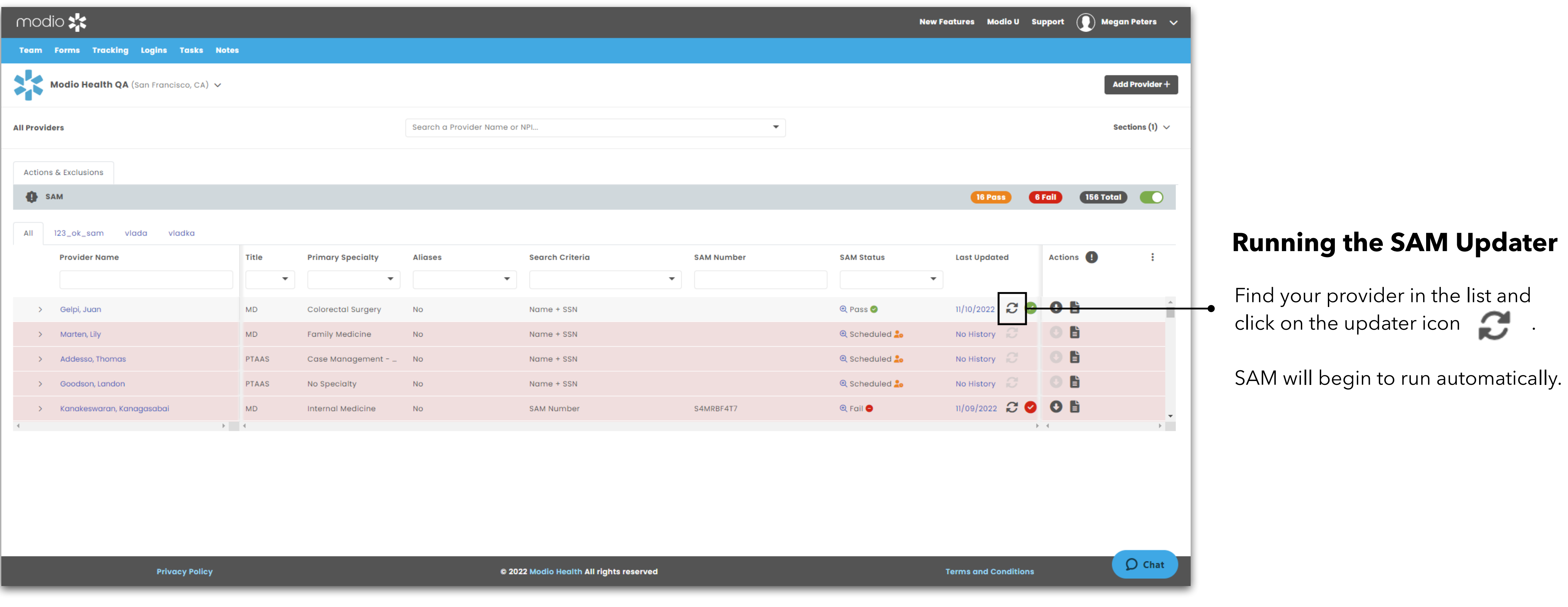

modio <sup>1</sup>

Understand whether your SAM search was run with aliases in these columns. You can also view how many aliases were used within the search criteria.

modio :

#### **Returning Alias information**

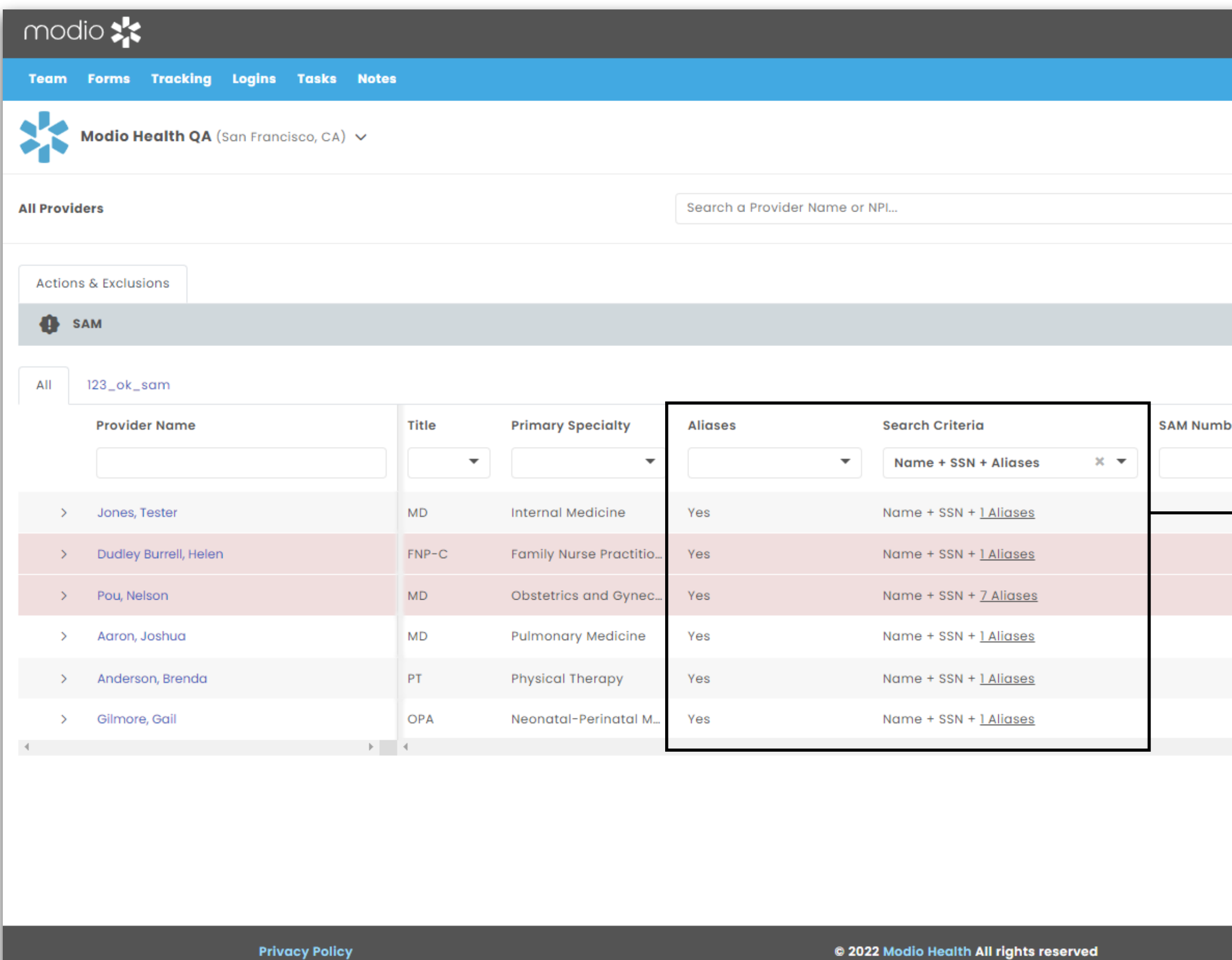

**Privacy Policy** 

#### New Features Modio U Support  $\bigodot$  Megan Peters  $\vee$  $Add$  Provider  $+$ Sections (1)  $\sqrt{ }$  $\overline{\phantom{a}}$ O Fail 6 Total 4 Pass Actions <sup>0</sup>  $\pm$ **SAM Status Last Updated** ber  $\overline{\mathbf{v}}$  $\sim$  $Q$   $Q$   $Q$   $E$ No History  $\mathcal{C}$  $\circ$ <sup>e</sup> Scheduled <sup>2</sup> No History  $\mathcal{C}$ i. <sup>e</sup> Scheduled <sup>2</sup> 08/25/2022 ○ ○ ○ □  $Q$  Pass  $Q$ 11/10/2022 ○○○□  $Q$  Pass  $Q$ 11/10/2022 <del>C</del> ● B  $Q$  Pass  $Q$  $\mathbb{R}^n$  $\bigcirc$  Chat **Terms and Conditions**

Open detail view to see the criteria used for this search. Change the • search name or include a known SAM number to check for different results on the SAM website.

This section will include a list of aliases included in the search (added through Additional Names). Use the Update Provider Info link to modify the SSN on file for the provider.

modio :

#### **Modify Search Criteria**

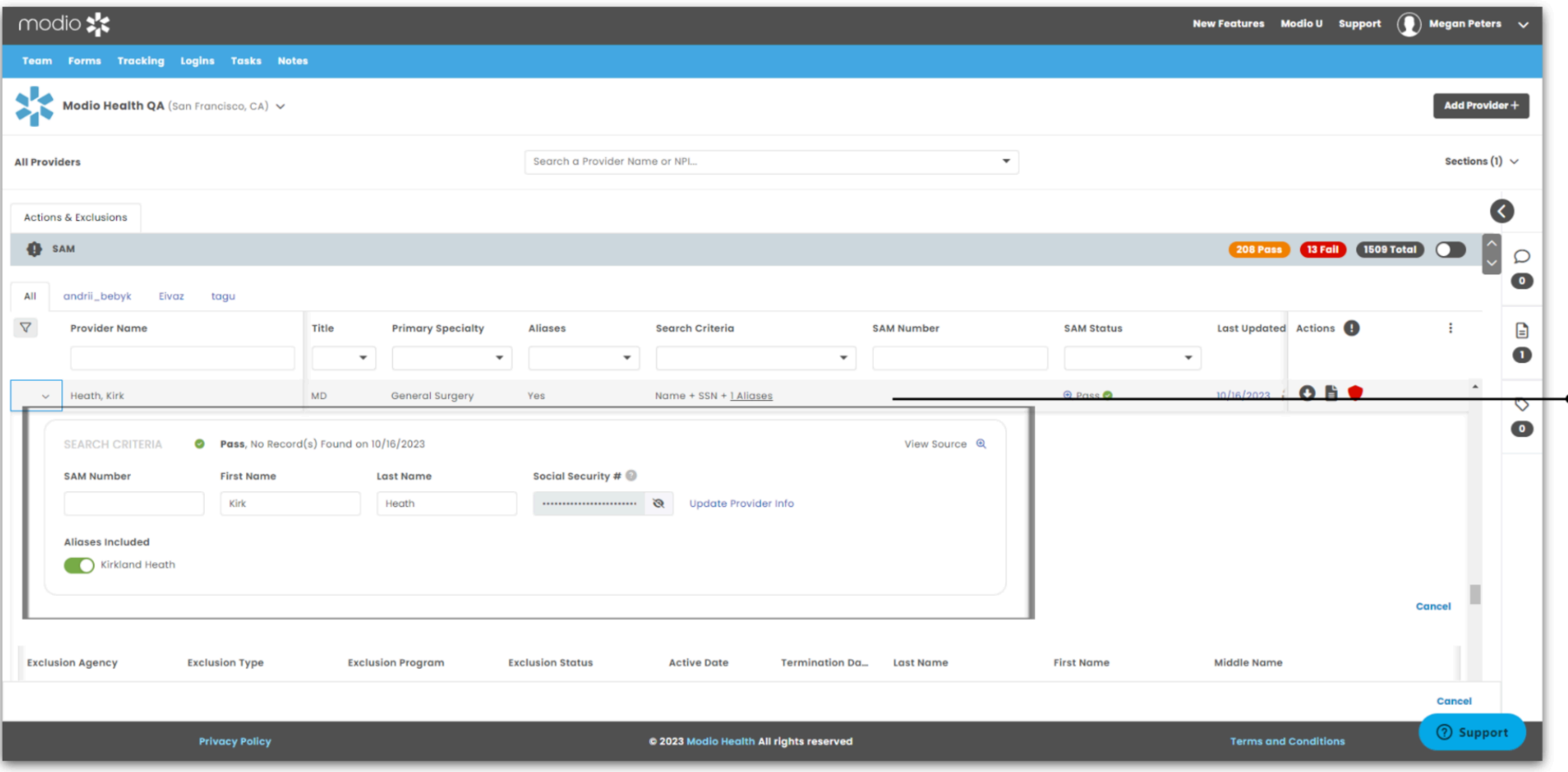

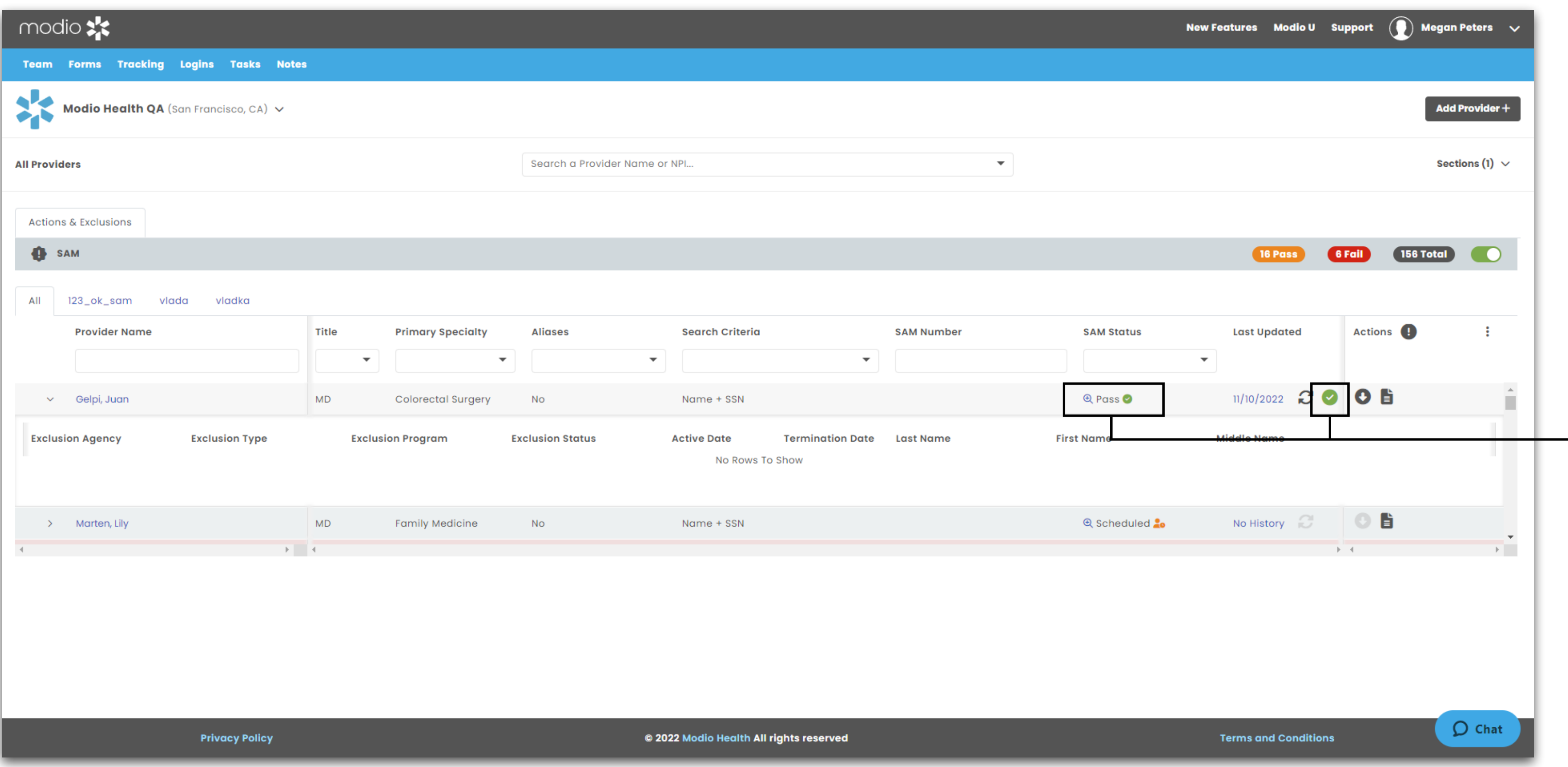

### **Understanding SAM Search Results - Pass**

If there are no results found for your provider, the SAM Status → field will update to "Pass," and you will see a green checkmark  $\bullet$  indicating a successful Carbon run with no exclusions found.

#### **Understanding SAM Search Results - Fail (Single Result)**

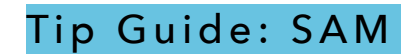

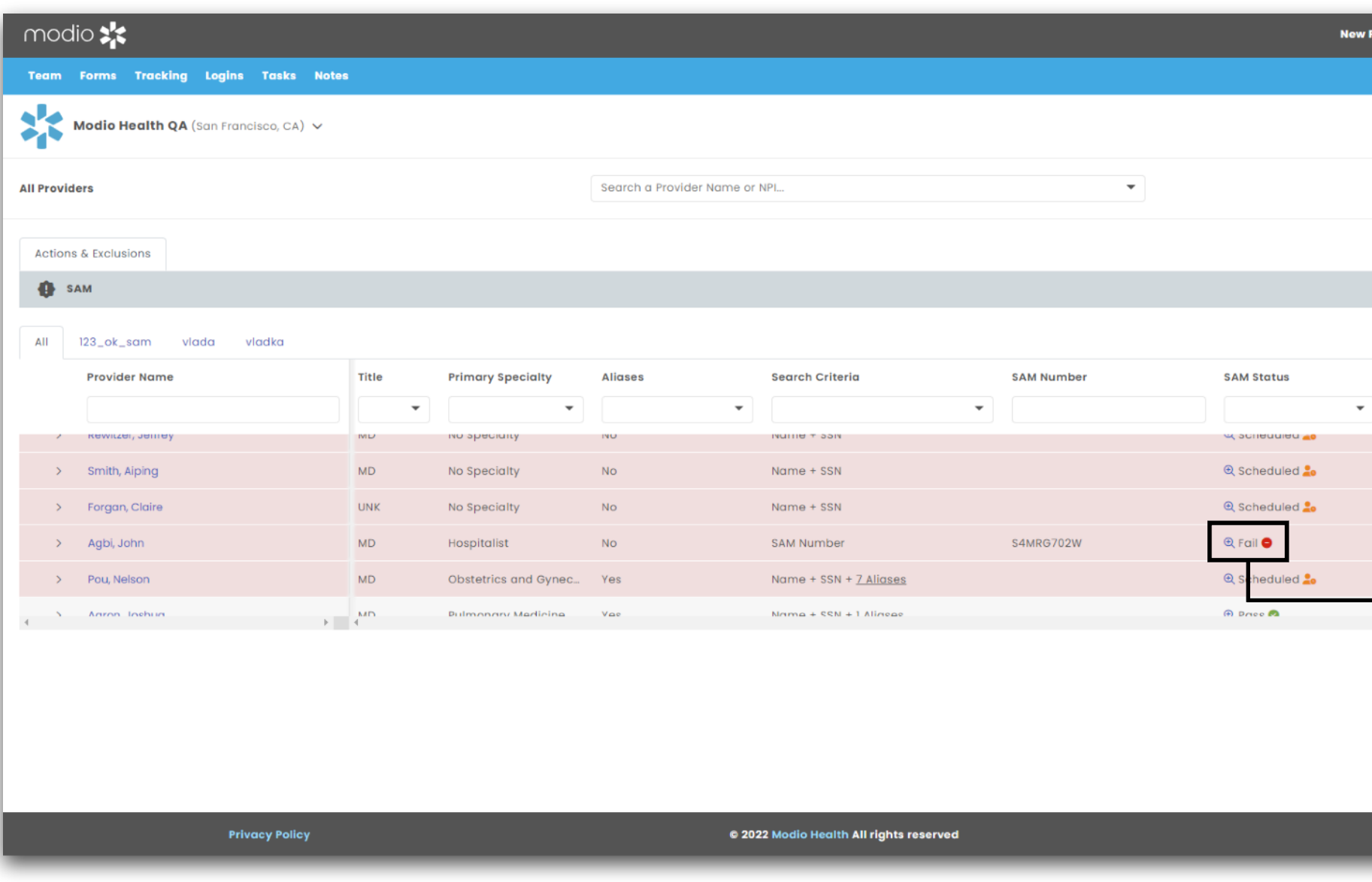

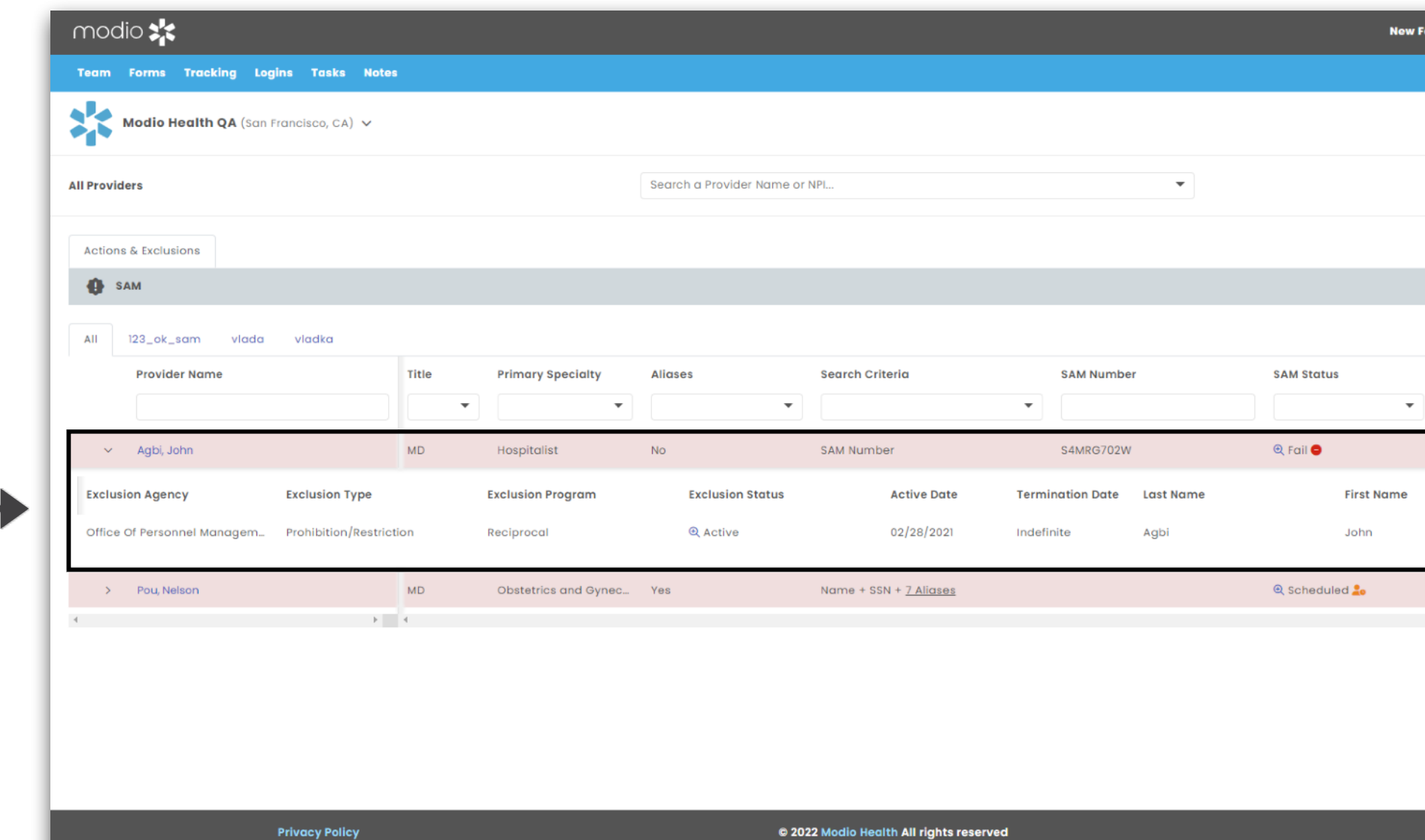

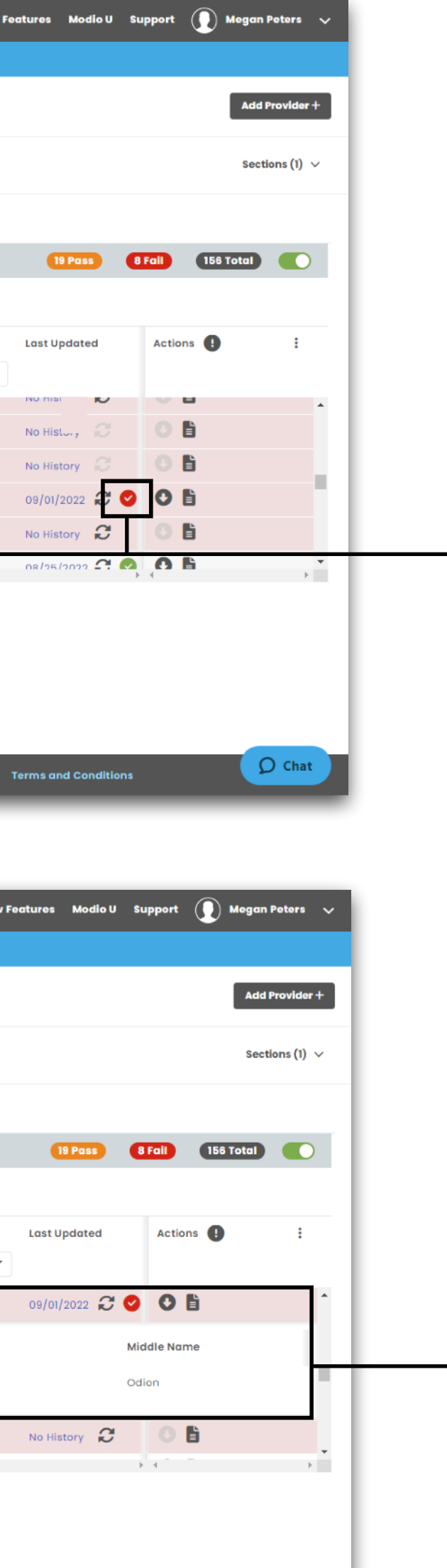

O Chat

If one result is found for your provider, the SAM Status field will update to "Fail," and you will see a red checkmark **v** indicating a successful Carbon run with at least one exclusion found.

To see details about the exclusion, click on the caret to the left of the Provider Name field. This will expand additional details, such as the Exclusion Agency, Exclusion Status, and Active Date.

modio :

#### **Understanding SAM Search Results - Fail (Single Result in detailed view)**

#### **Understanding SAM Search Results - Fail (Multiple Results)**

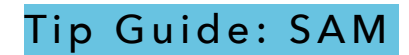

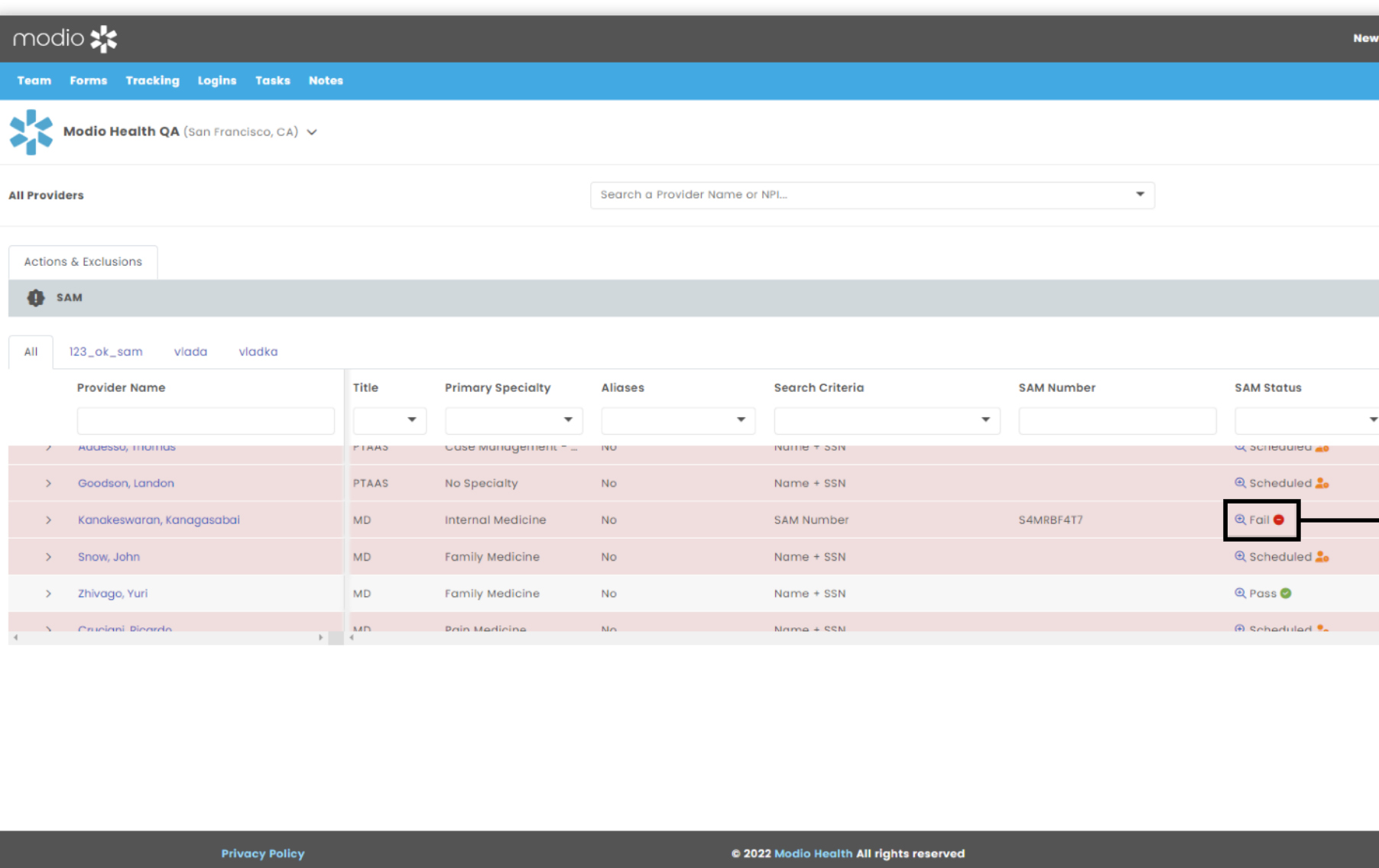

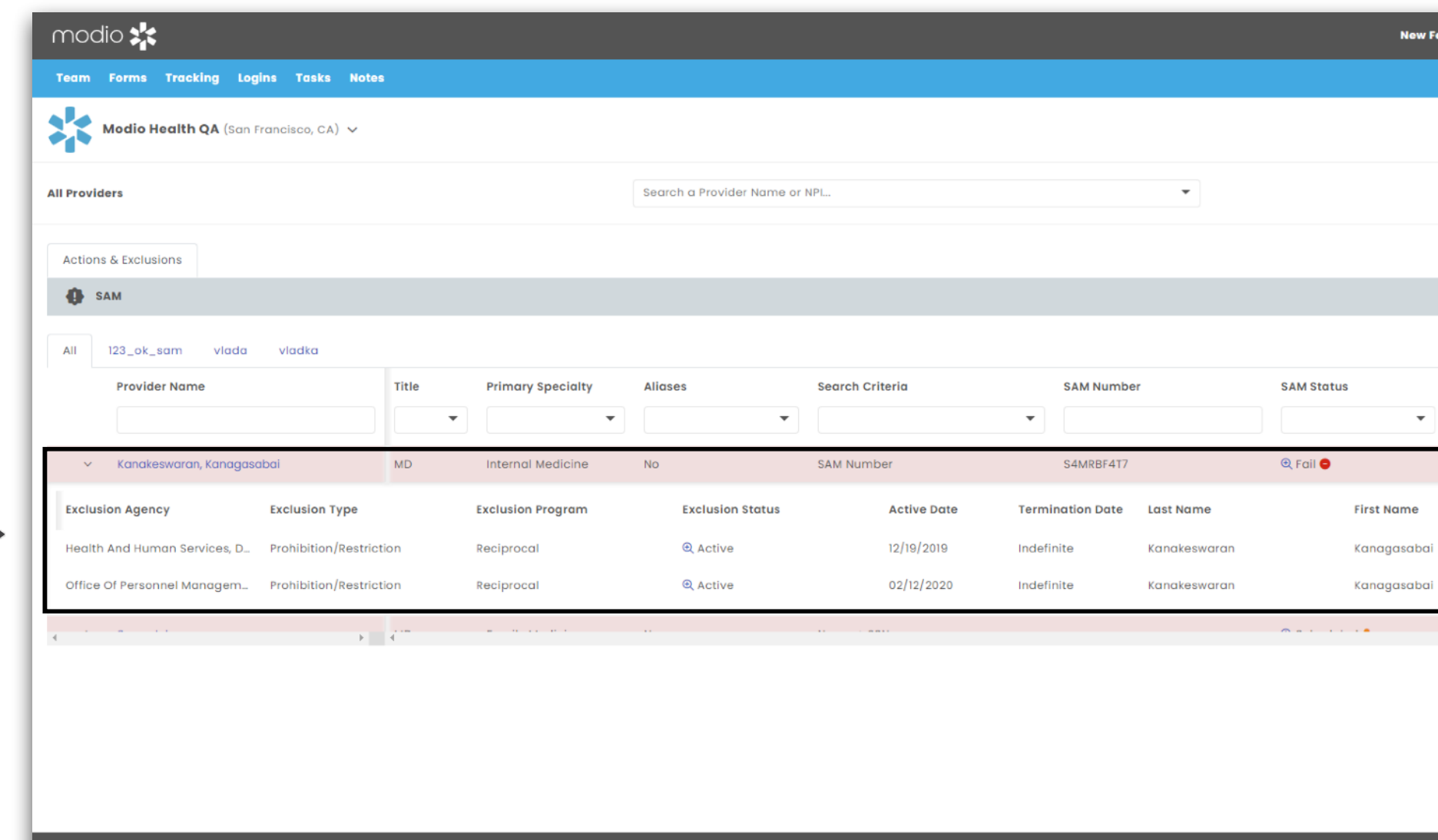

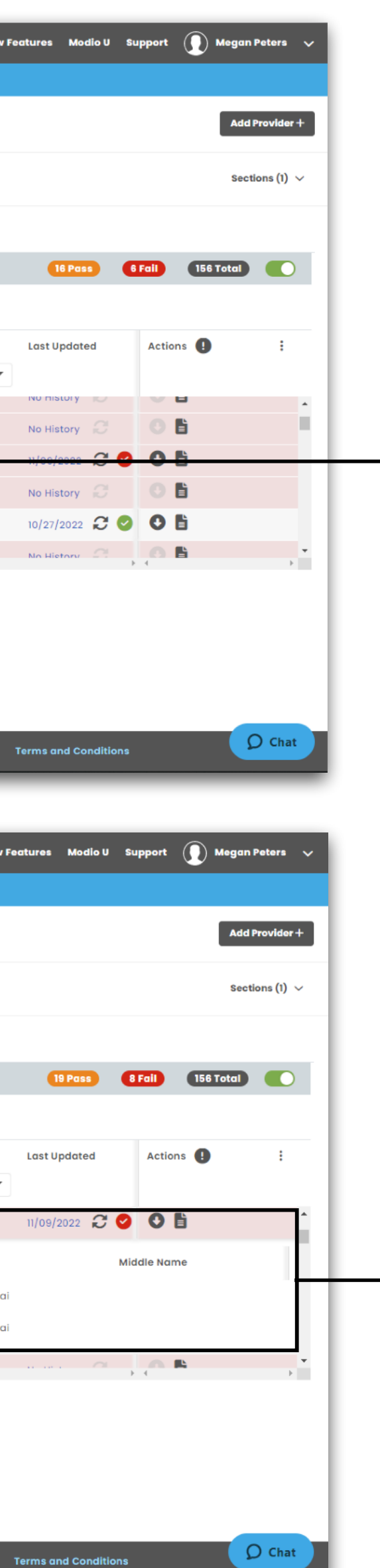

If more than one result is found for your provider, the SAM Status field will update to "Fail," and you will see a red checkmark  $\blacktriangledown$  indicating a successful Carbon run with at least one exclusion found.

To see details about the exclusions, click on the caret to the left of the Provider Name field. You will see a new line item in the expanded fields for each exclusion, separated by Agency Name. Note that details for each exclusion may be different, depending on what information was reported by each agency.

modio :

#### **Understanding SAM Search Results - Fail (Multiple Results in detailed view)**

#### **Veri fication Documents - Part I**

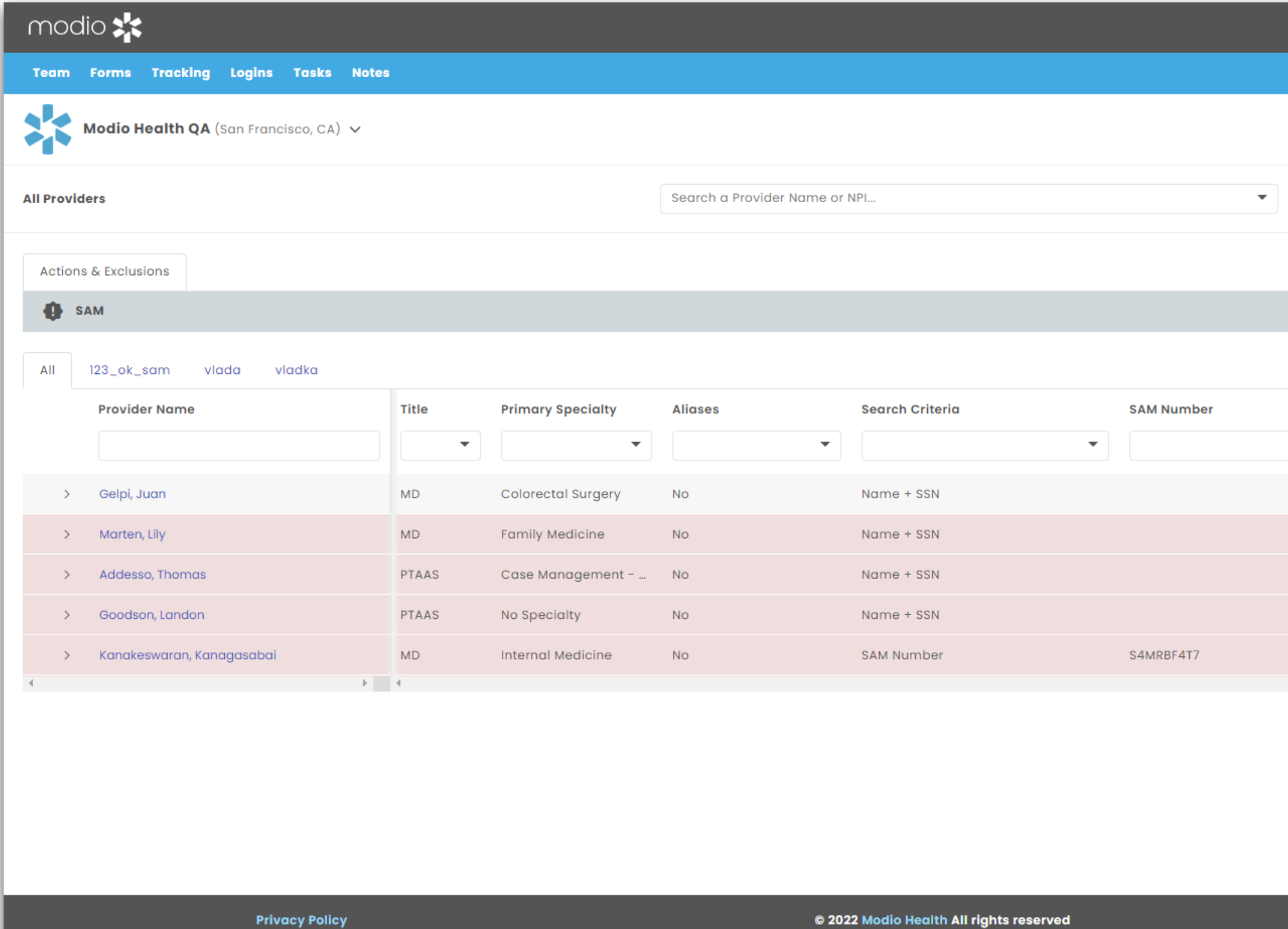

**Privacy Policy** 

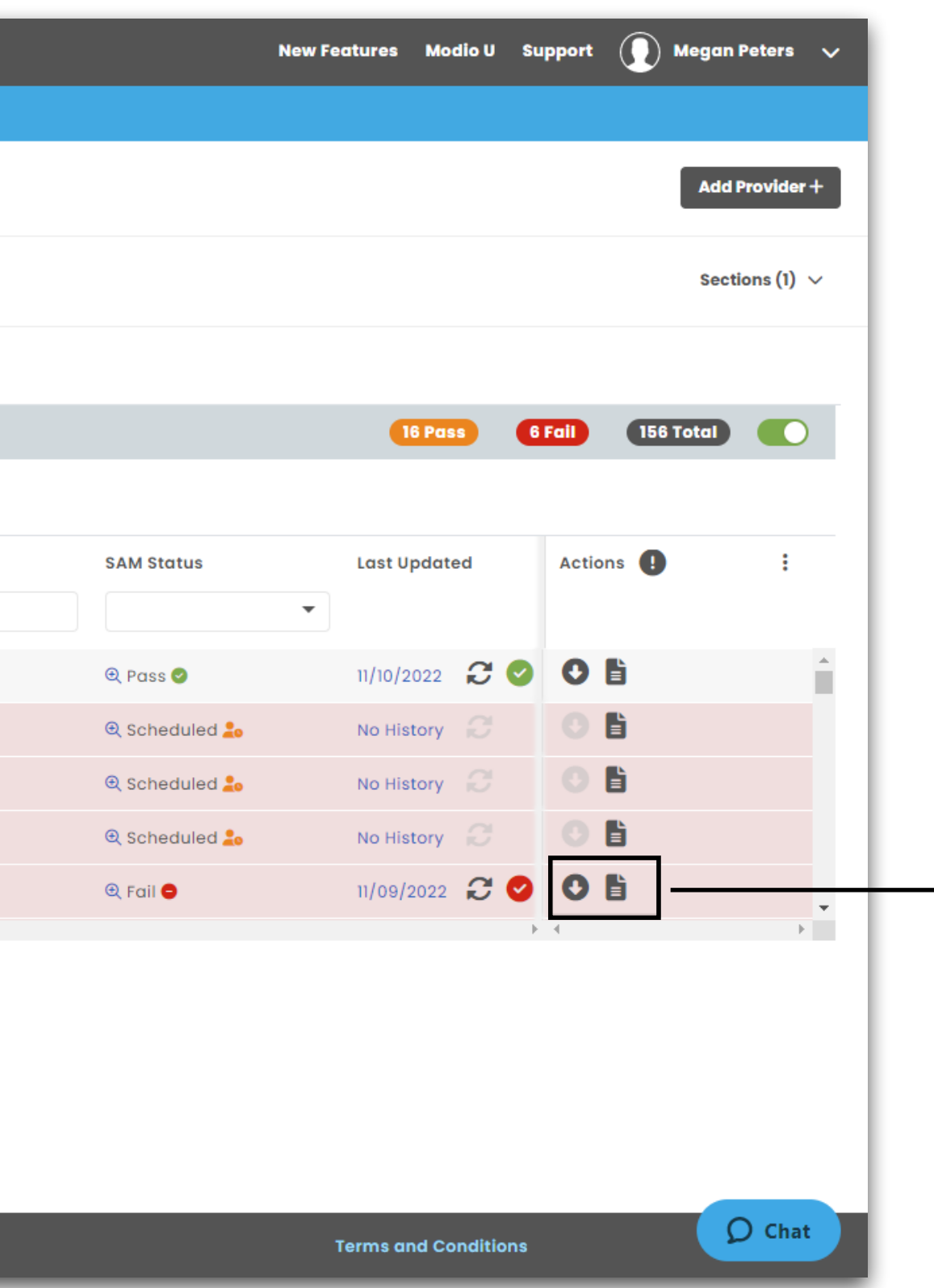

You can view the PDF by clicking on Download button

The updater will automatically upload a veri fication PDF containing the search results to your provider's Documents section.

If you want to see previous documents, click on the Tags, Notes, Docs icon and locate the version of the PDF that you need.

#### **Verification Documents - Part II**

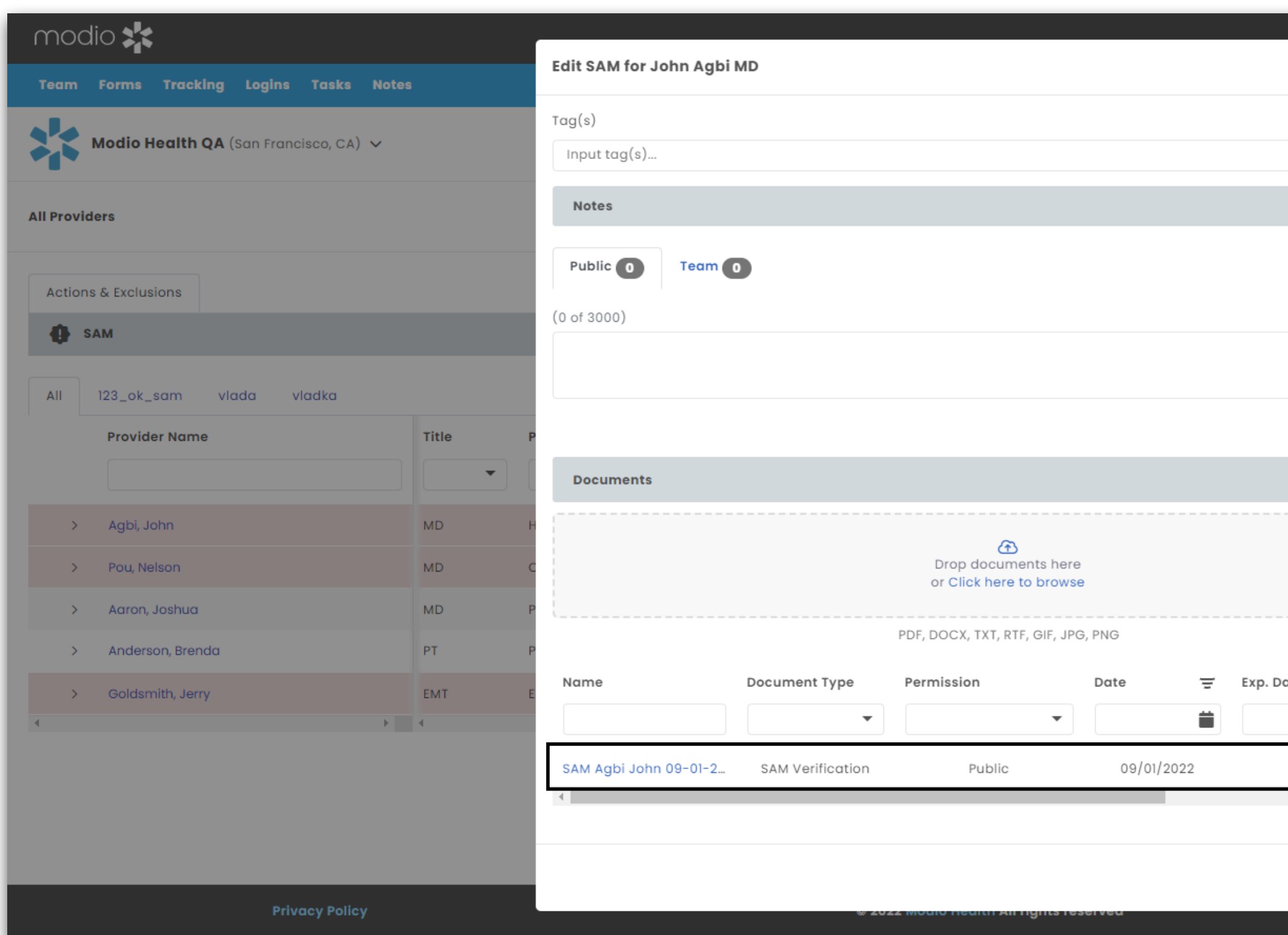

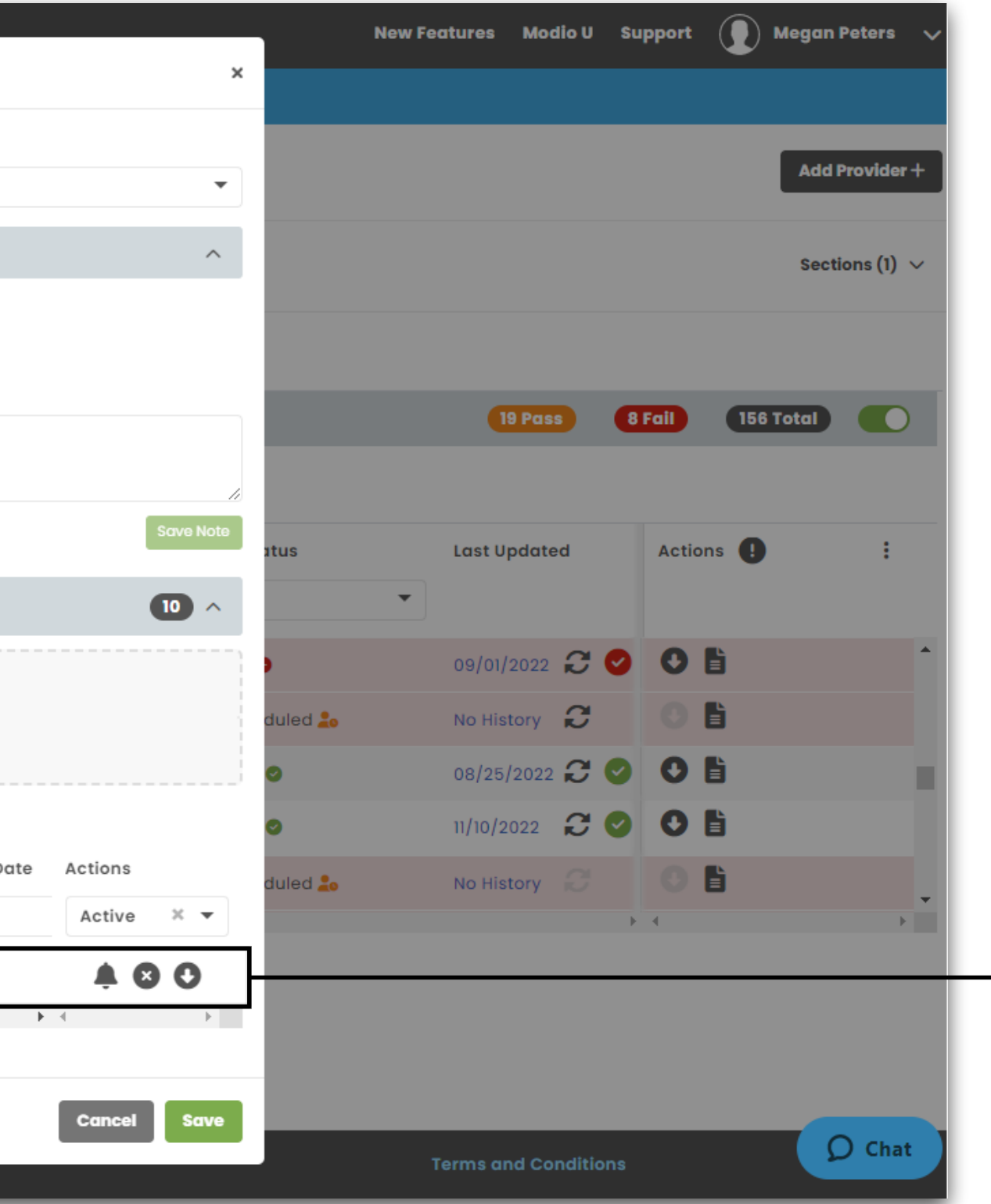

The verification PDF will contain a screenshot of the main SAM search page, and if the provider has any exclusions found, it will also contain a detail page for each exclusion. For your safety, we have blinded all but the last 4 digits of the provider's SSN in the PDF.

#### **Audit History**

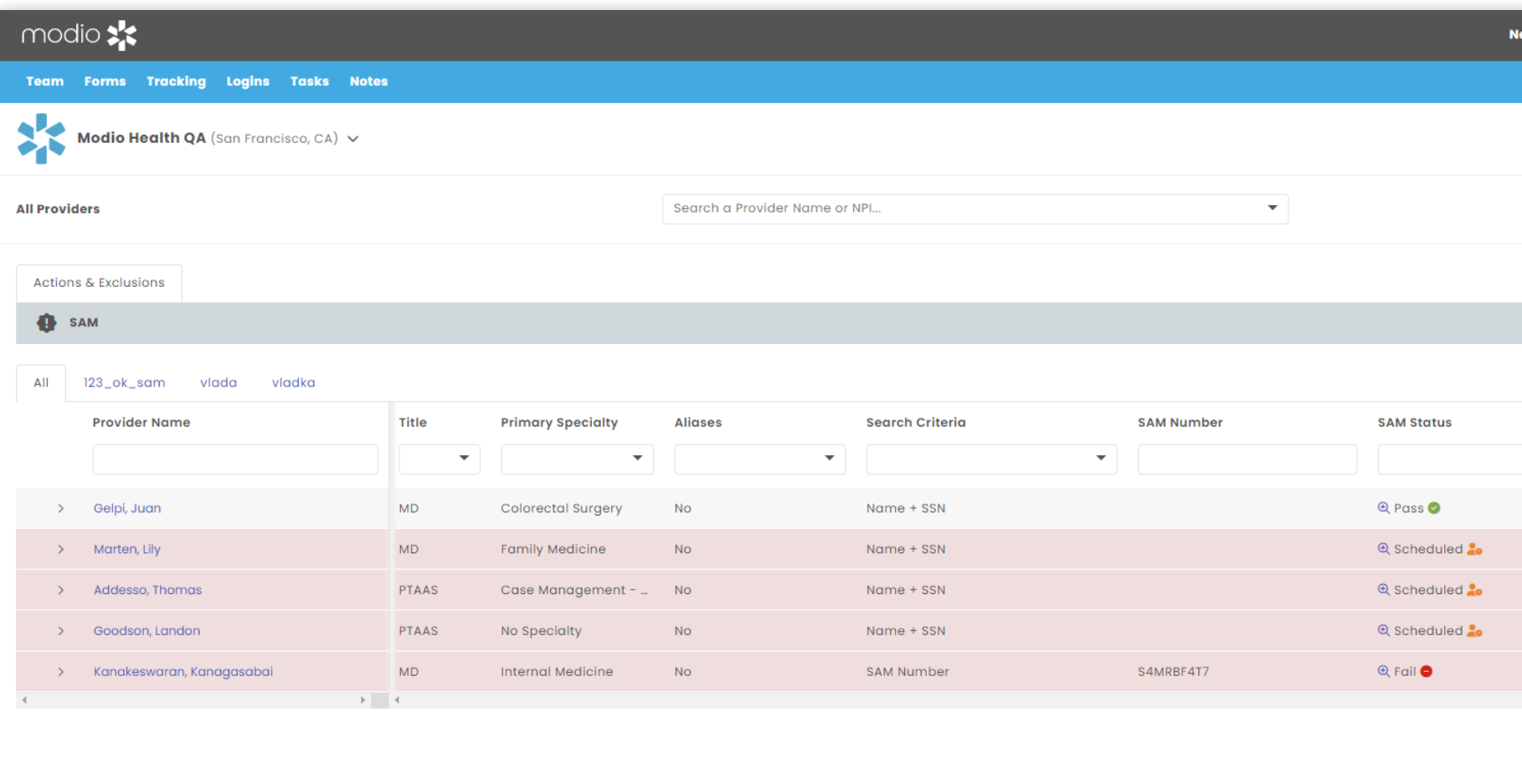

#### **Privacy Policy**

#### © 2022 Modio Health All rights reserved

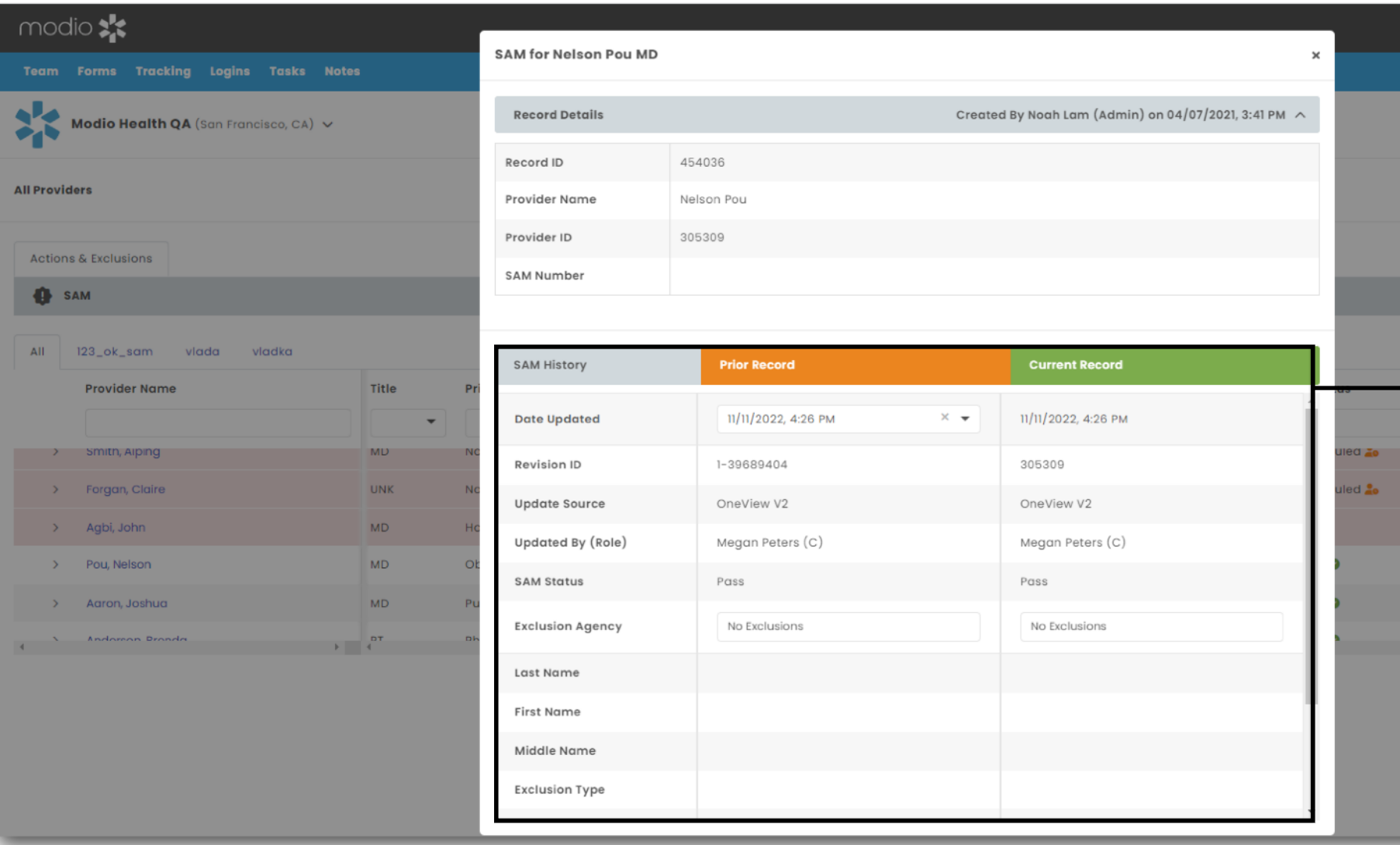

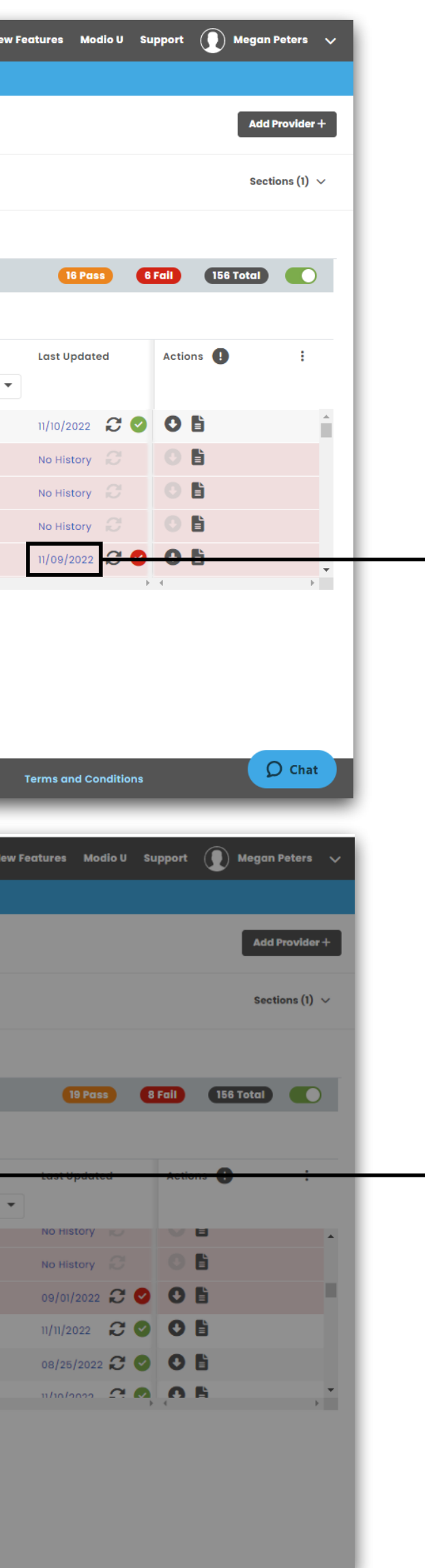

To see data about previous SAM searches, click on the date value in the **Last Updated**  field. This will open the Audit History modal.

Data about the current SAM search will display on the right hand side. You can toggle through the Date Updated menu to see a comparison of data returned from previous SAM searches. If a provider has more than one exclusion on file, you can also toggle through the Exclusion Agency menu to see the data for each exclusion.

## **FAQ**

#### **Q: What's the difference between SAM and OIG?**

A: SAM is a database that contains information about federal-level exclusions. Providers who show up on the SAM exclusion list are restricted from receiving federal contracts.

#### **Q: Why can't I use NPI or date of birth to complete a SAM search?**

A: The SAM database does not allow us to enter NPI or date of birth as search parameters; only the provider name and SSN can be used. This is why we do not have a Match status like OIG. When you run a SAM search, you can trust that the results are for your provider only, because the search includes the SSN as a unique identifier.

#### **Q: Is there a scheduled run for SAM searches like there is for OIG?**

A: It's coming! We are working on adding a monthly scheduled SAM run and will notify our users when

modio :

that's in place.

#### **Q: Why does my provider have multiple exclusions on file?**

A: SAM records data from multiple government agencies, and each agency reports its own unique exclusion data. This means your provider might have more than one SAM exclusion on file, each for a different agency. If one or more exclusions appear for your provider, this means they have failed the SAM search.

#### **Q: Can I run the SAM updater or see SAM results in V1?**

A: SAM is a V2 only updater. However, any documents that you produce as part of a SAM verification will be accessible in the Documents section of the provider profile in both V1 and V2.

For additional questions or further training, contact the Modio Team:

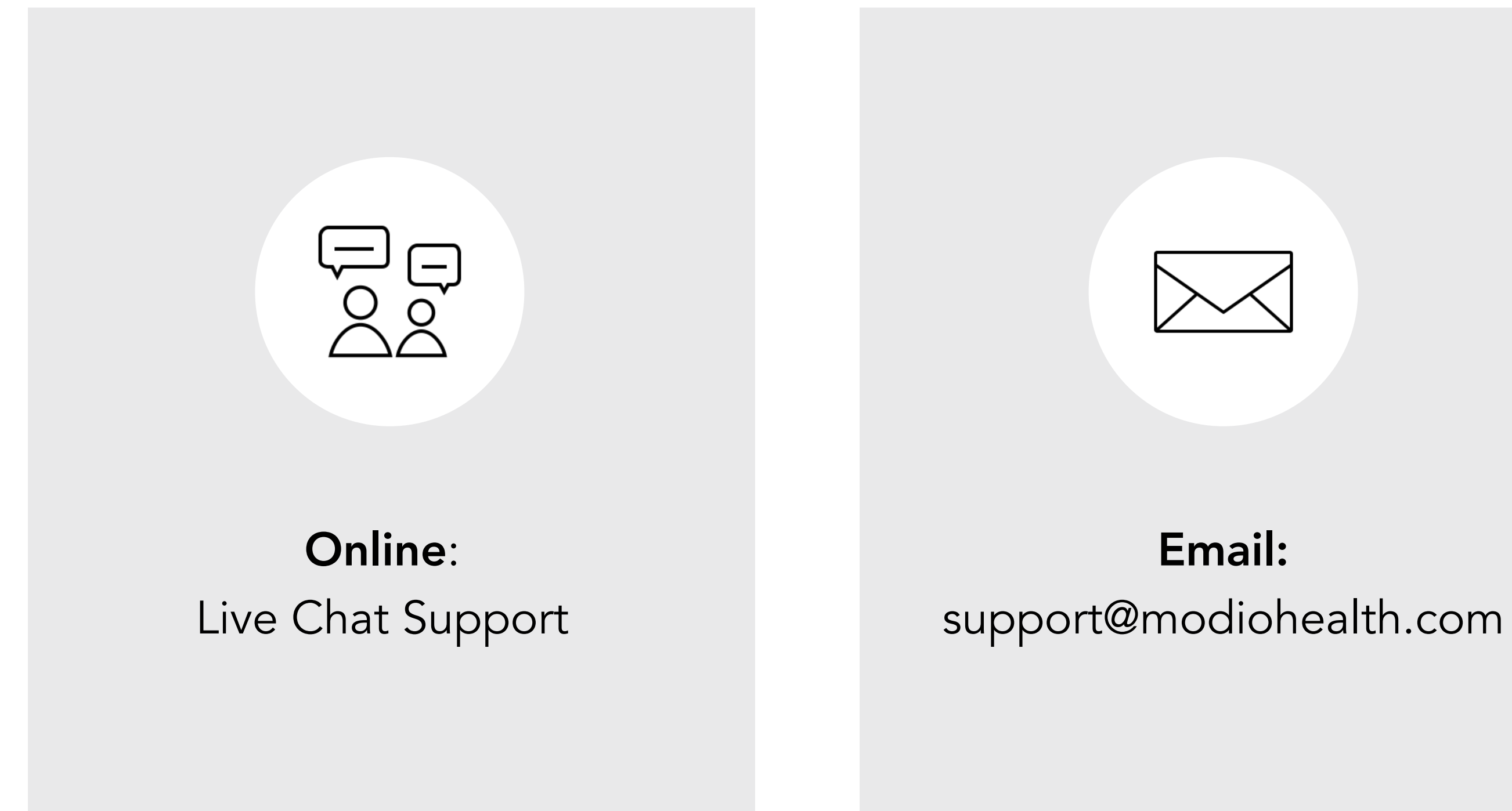

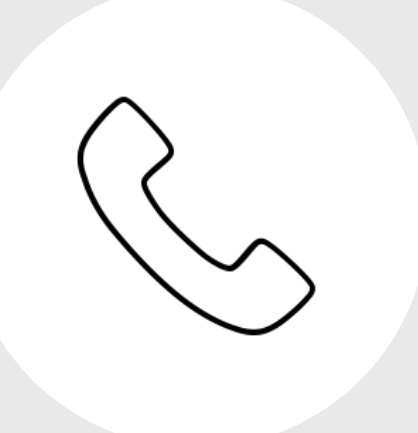

### Phone: 844.696.6346